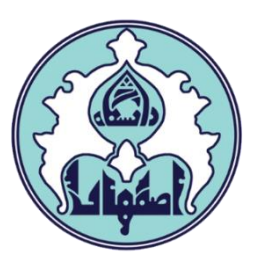

## راهنماي پیشخوان کارآموزي

d

فهرست

- ورود به سامانه گلستان
- داليل عدم امکان ورود به سامانه گلستان
	- نحوه ثبت درخواست کارآموزي
	- نحوه مشاهده گردش درخواست
	- نحوه پرينت معرفی نامه تولید شده

## ورود به سامانه گلستان

<u>۱</u> – جهت ورود به سامانه گلستان، از طريق آدرس<u>c golestan.ui.ac.ir</u> وارد سامانه گلستان شويد. سپس کد امنیتی نمايش داده شده را به درستی وارد و کلید ارسال را کلیک نمايید.

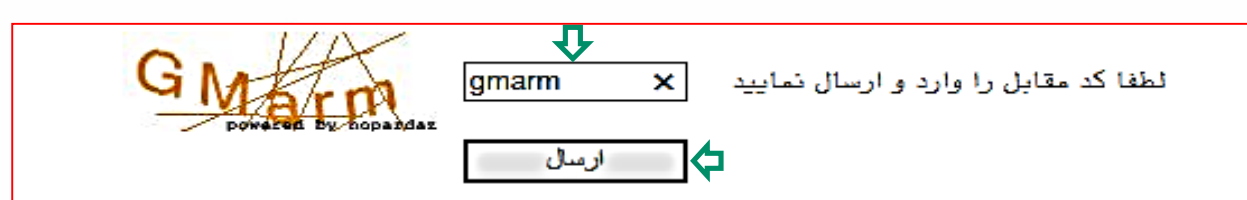

-2 شناسه کاربري و گذرواژه خود را وارد کنید و کلید ورود را کلیک نمايید.

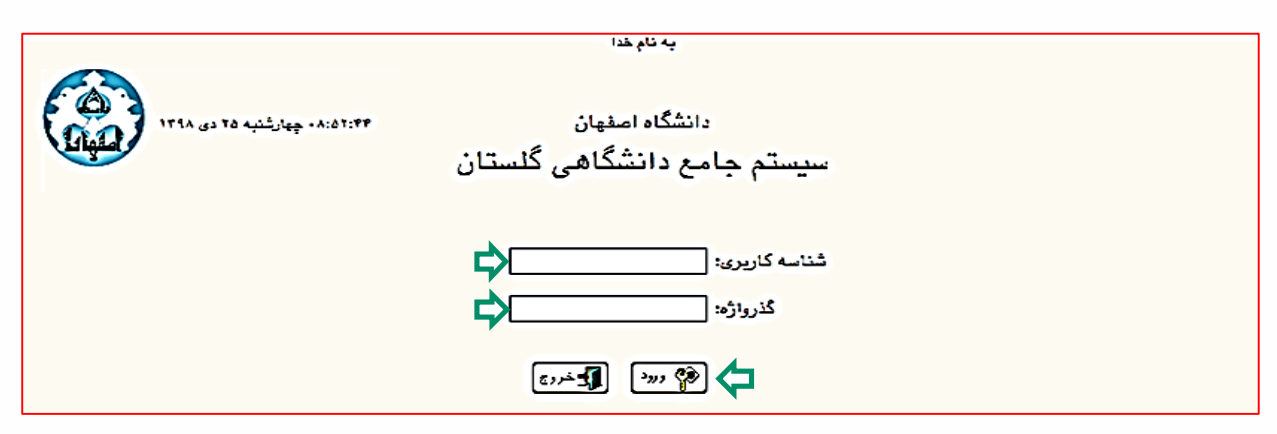

## داليل عدم امکان ورود به سامانه گلستان

ابتدا از اتصال اينترنت رايانه يا تلفن همراه خود اطمینان حاصل کنید.

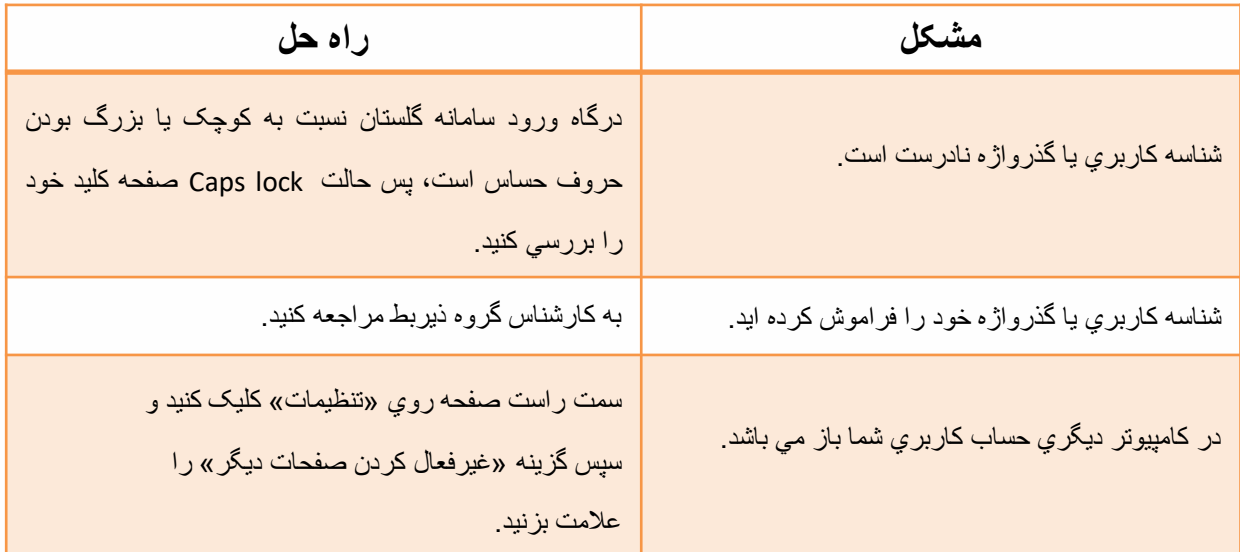

## درخواست کارآموزي در سامانه گلستان )دانشجو(

-1 وارد سامانه گلستان شويد. از سربرگ پیشخوان خدمت، عنوان درخواست کارآموزي

را کلیک نمائید. سپس با کلیک درخواست جديد، می توانید درخواست خود را ثبت نمائید.

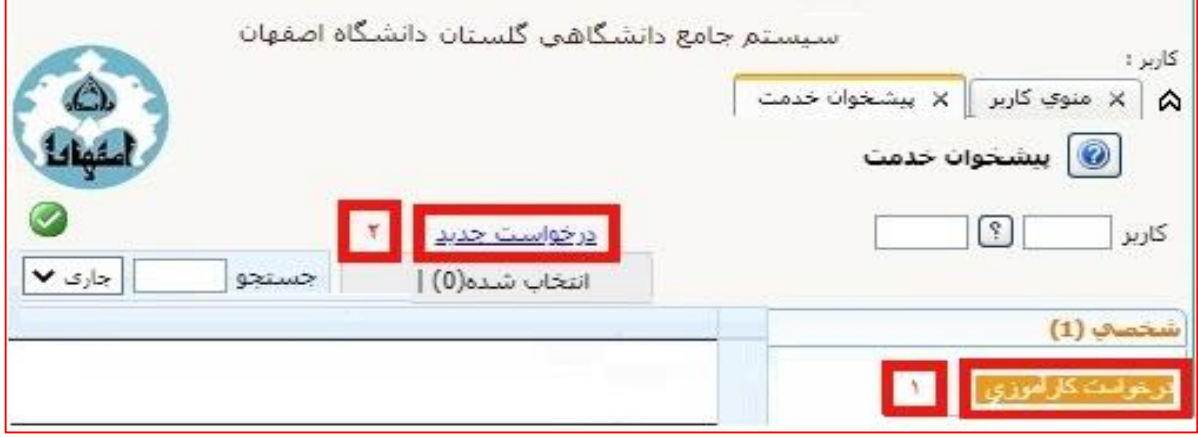

-2فرم درخواست کارآموزي مانند نمونه باز می شود که الزم است اطالعات خواسته شده

را (طبق توضیحات) وارد نمائید.

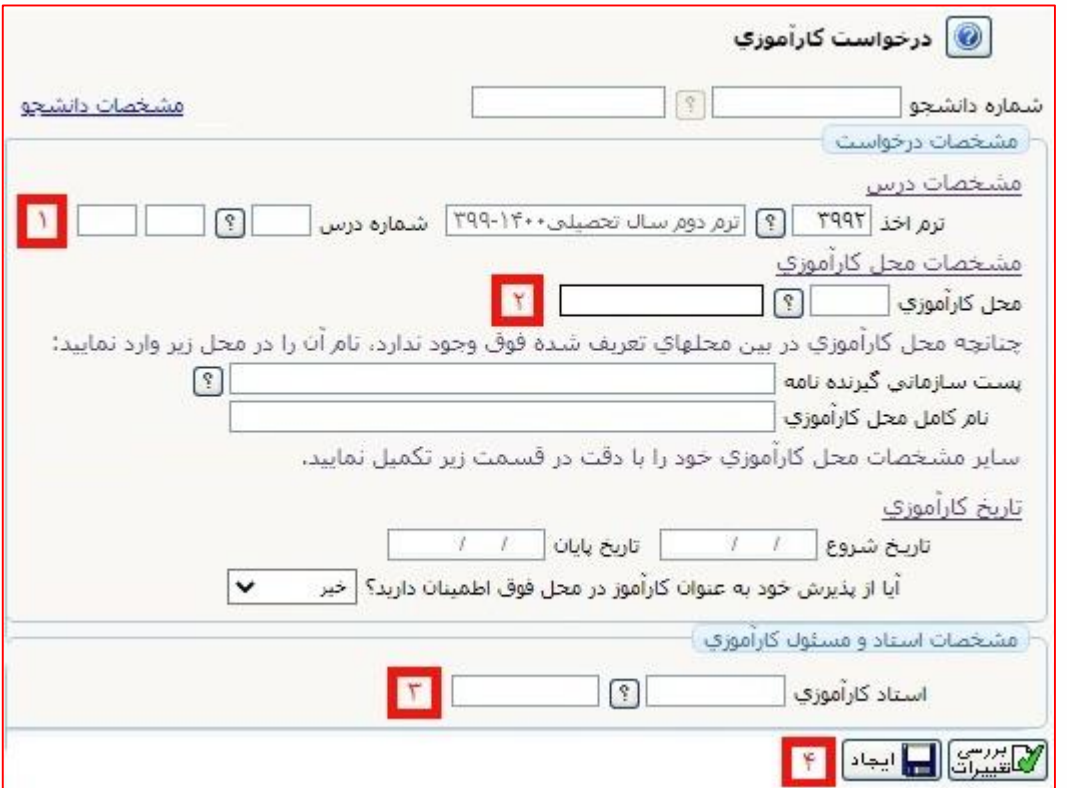

-1 در اين قسمت شماره درس کارآموزي را وارد نمائید.

-2 نام اداره/ارگان و يا سازمان پذيرنده کارآموز بايد مشخص شود. با کلیک آيکن منويی که باز می شود لیست ارگانها، سازمانها و ادارات مشخص است. از بین آنها می توان محل کارآموزي را انتخاب، در غیر اين صورت در محل مشخص شده محل کارآموزي را تايپ نمائید.

-3 نام استاد درس کارآموزي را وارد نمائید)استاد درس بايد توسط گروه آموزشی مشخص و هماهنگ شود)

نکته: دانشجو الزم است نام استاد را در فرم اولیه درخواست کارآموزي وارد نمايد.

-4گزينه ايجاد را کلیک نمائید تا درخواست جديد ايجاد شود.

-5 پس از اينکه درخواست جديد را ايجاد کرديد. پیغام »گردش کار موورد نظور ايجواد شود جهت ادامه روند عملیات به پیشخوان خدمت مراجعه نمائید» ن**مایش داده می شود. در این** مرحله درخواست ايجاد، ولی هنوز تايید نشده است.

-6 مجدداً به پیشخوان مراجعه و درخواست ايجاد شده را مشاهده و سپس تايید و ارسال نمائید.

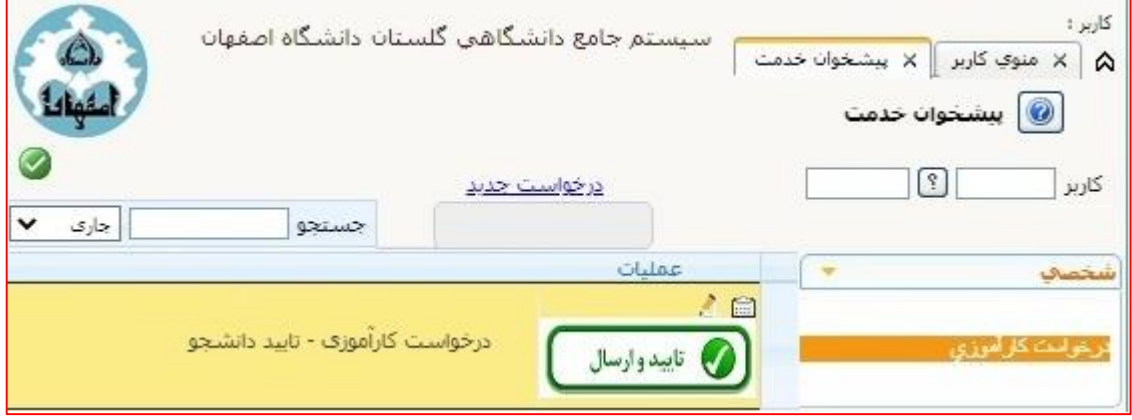

-7 کاربرد آيکن هاي درخواست ايجاد شده:

– با کلیک آیکن<mark>(۰ سرسل ک</mark>درخواست را تایید و ارسال نمائید تا به مرحله بعد(کارشناس آموزشی گروه) ارجاع شود. – آيکن <mark>گن</mark> گردش کار فرآيند معرفی نامه کارآموزی را نشان می دهد. – جهت ويرايش درخواست می توان از آيکن <mark>ايجا</mark> استفاده نمود.

معرفی نامه براي دانشجو فراهم می گردد. با مشاهده گردش کار دانشجو می تواند مراحل فرآيند درخواست خود را مشاهده نمايد.

-8 پس از تايید درخواست کارآموزي و انجام کامل فرآيند آن، دسترسی به امکان پرينت

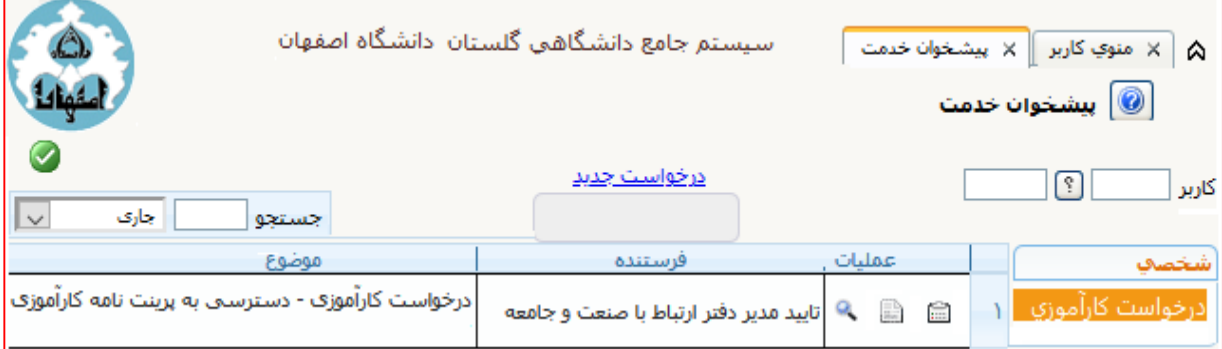

-9 دانشجو با مراجعه مجدد به سامانه گلستان، پیشخوان خدمت، معرفی نامه کارآموزي تولید شده را با کلیک آیکن <mark>﴿ دریافت می کند. با کلیک گزینه ﴿ اِللَّهَ یَسْتَیْل</mark> معرفی نامه کارآموزي باز می شود. سپس کلیدهاي P+Ctrl را همزمان کلیک نموده جدول پرينت باز می شود. در صورتی که دانشجو به پرينتر متصل باشد می تواند مستقیماً گواهی را پرينت و هم می تواند با استفاده از گزينه PDF as Save فايل را ذخیره نمايد.